### Manipulator Control System Settings Manual

Step1: Switch ON

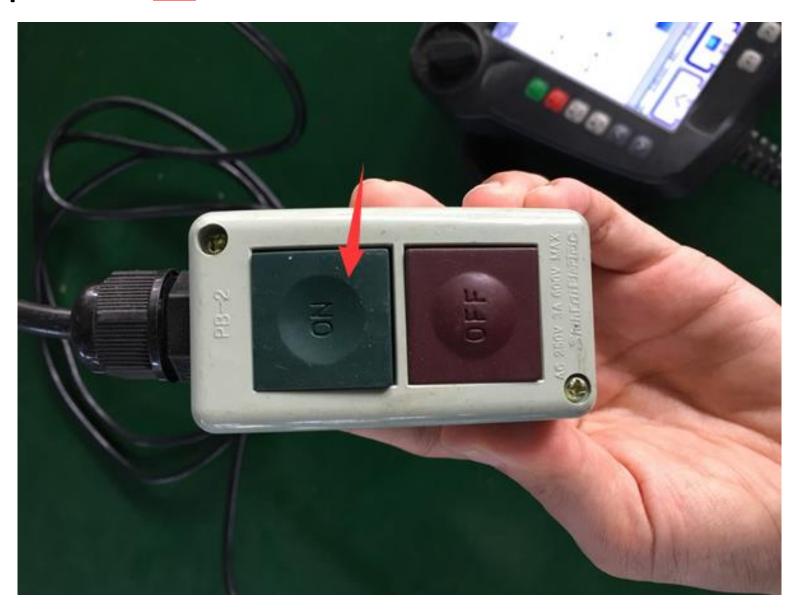

#### Step2: Machine Operator, Choose Advance Admin

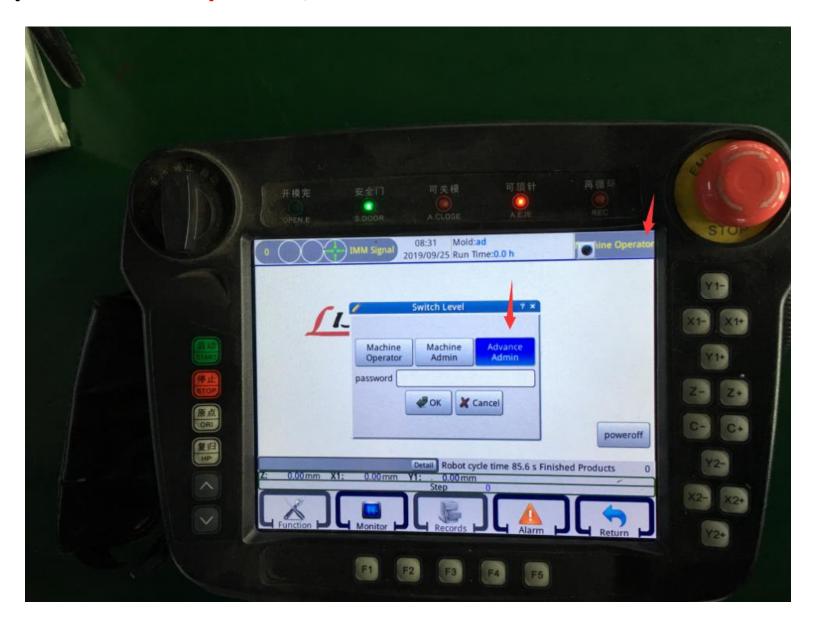

Step3: Enter Password 123, then Press OK

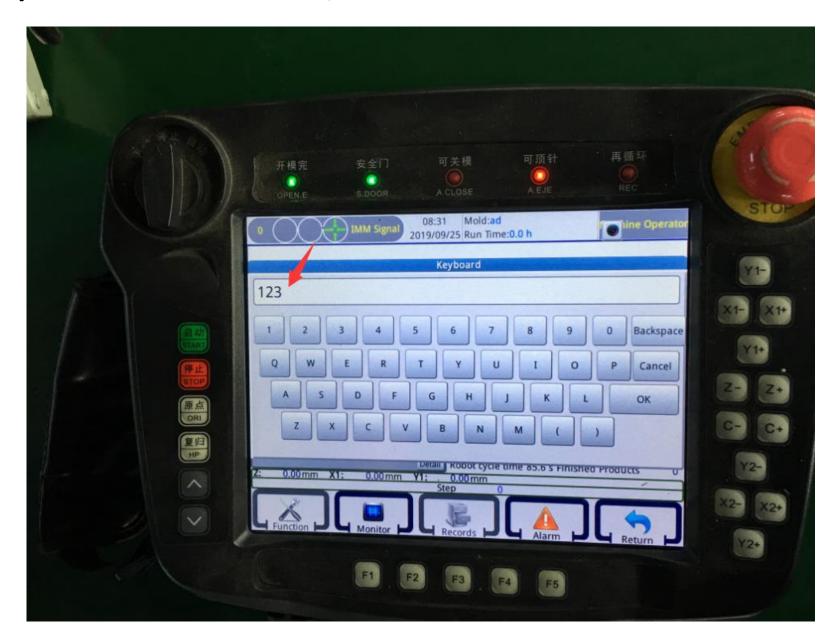

#### Step4: 1. Switch to <u>手动</u>

- 2. Choose Instruct
- 3. Choose Menu to set

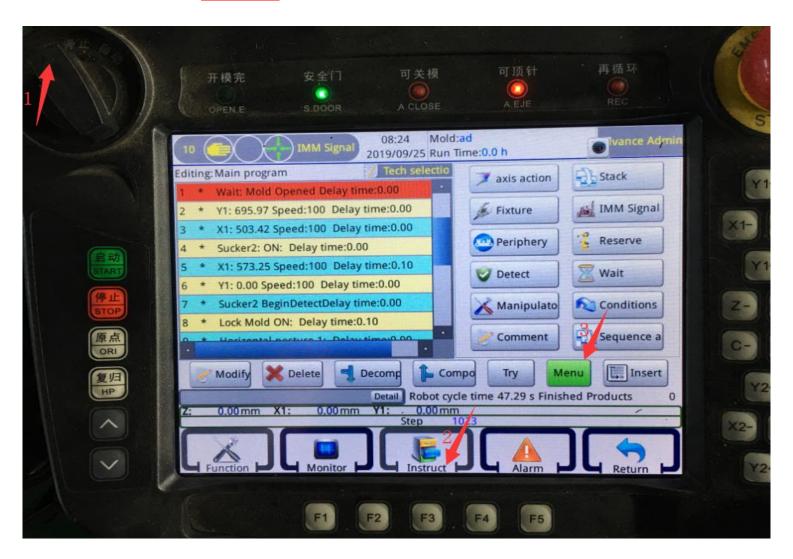

#### **Step5: Choose Fixture**

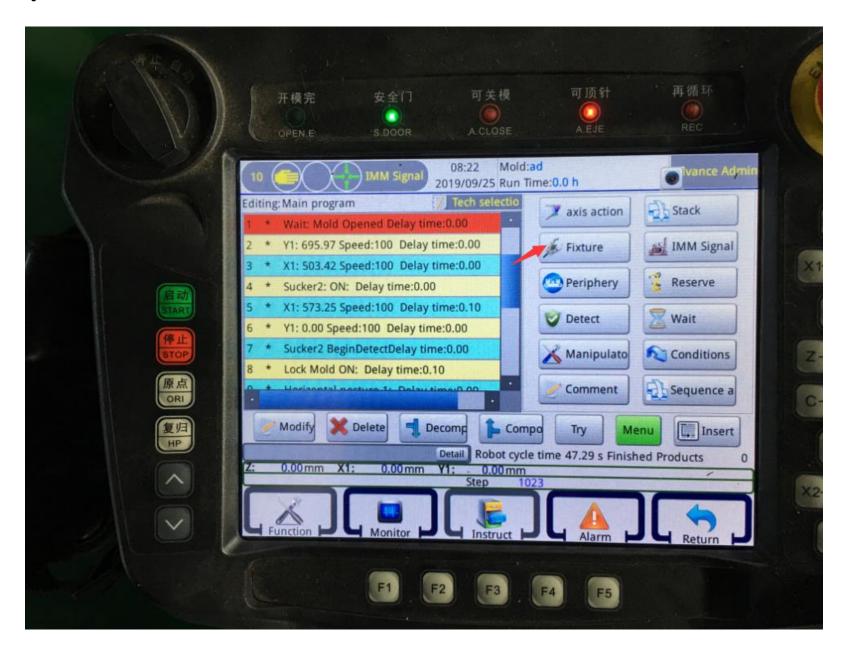

Step6: Fixture action settings.
Under fixture action menu, you can set Fixture and Sucker actions

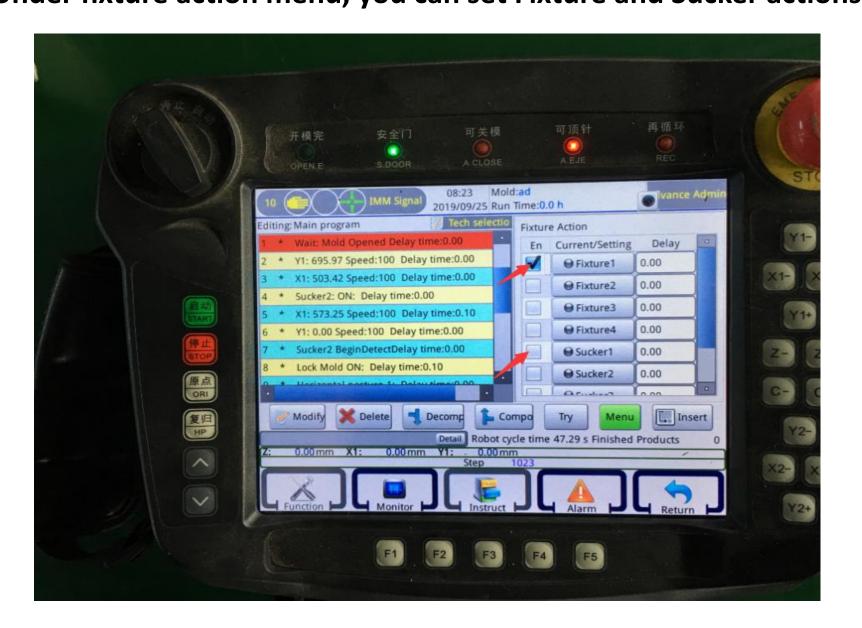

#### **Step7: Choose Axis action**

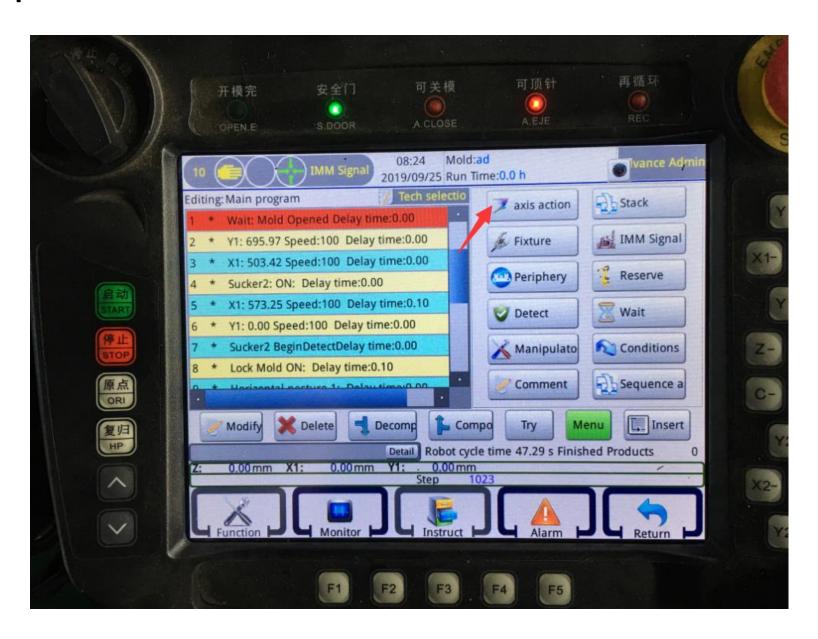

# Step8: Axis action settings Under axis action setting, you can set X Y Z axis actions. C is for the fixture direction: Horizor or Vertical

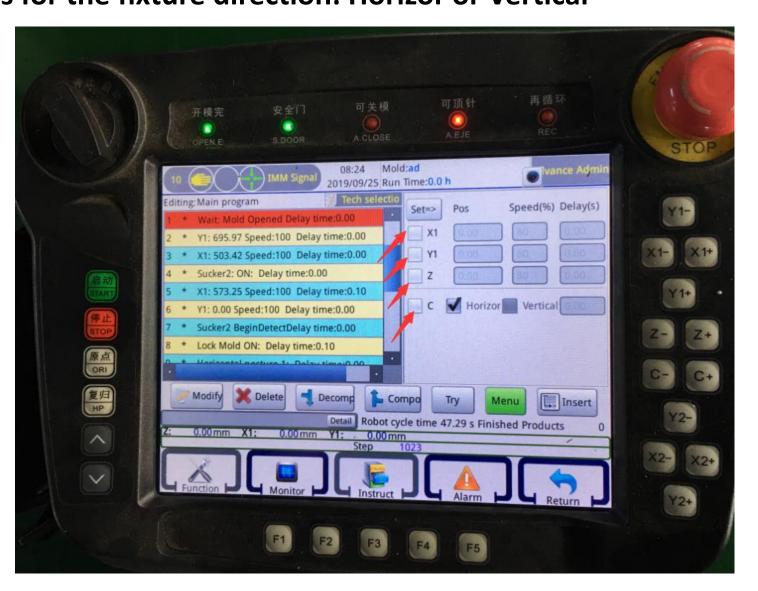

#### **Step9: IMM Signal settings**

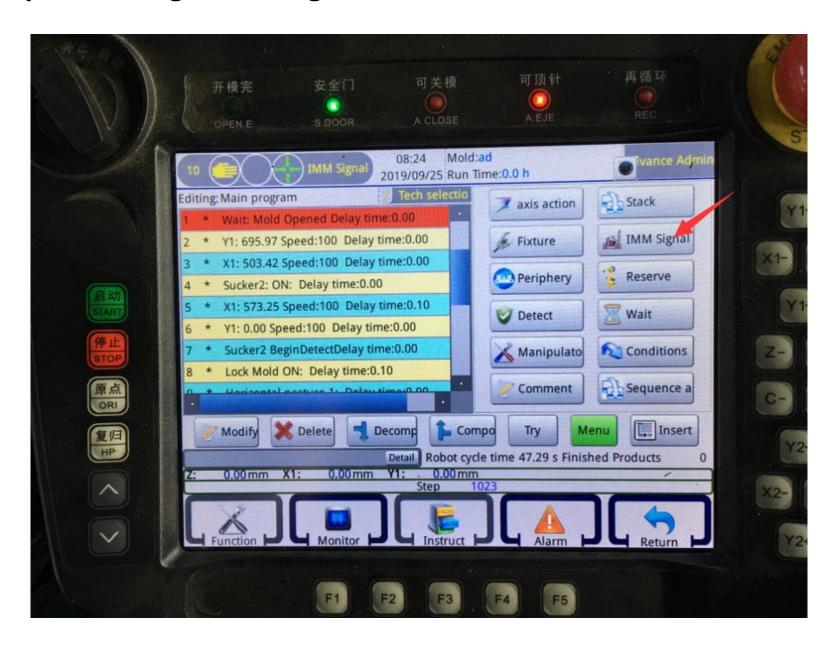

## Step10: Under IMM Signal, you can set the injection machine signal to the manipulator.

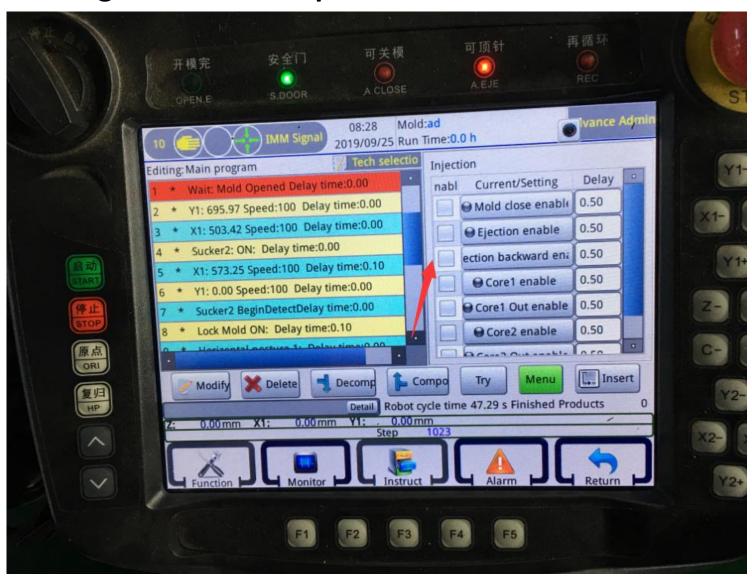